**2018-09-10**

NGL

**English for Academic Purposes**

# **Learn – Introduction**

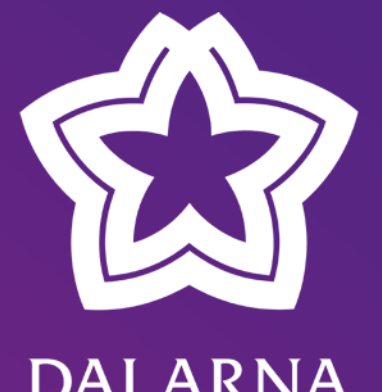

**DALARNA UNIVERSITY** 

**Katarina Lindahl**

**2018-09-10**

# **User Account**

**Katarina Lindahl**

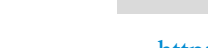

<http://www.du.se/en/study-at-du/international-students-applications-admissions-and-registration/registration-and-roll-call/#registration>

<https://activate.du.se/?culture=en-US>

Katarina Lindahl 2018-09-10

- You need to create a user account (electronic identity), which will allow you access to a number of online services that will facilitate your daily life as a student here at the University.
- The same user name will work everywhere:
	- Learning Platform (Blackboard Learn)
	- E-mail

**USER ACCOUNT** 

• Wifi ([www.wifi.du.se](http://www.wifi.du.se/))

# **Create Your User Account**

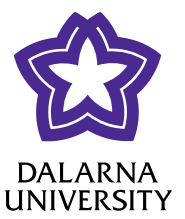

**USER ACCOUNT** 

### **Create Your User Account**

• First, order a "Key" by emailing [support@du.se](mailto:support@du.se). Write:

> "I am a new international student and would like a key (nyckel)".

- Include your name and date of birth. You will receive a response by email.
- Once you receive the "Key", you need to create a new electronic identity (user account).

#### **How to create your account**

- Visit [www.activate.du.se](http://www.activate.du.se/)
- Choose "New Electronic" Identity", then "Key"
- Enter the "Personal Code No" found on your Notification of Selection Results and the "Key" you received via e-mail.

<http://www.du.se/en/study-at-du/international-students-applications-admissions-and-registration/registration-and-roll-call/#registration>

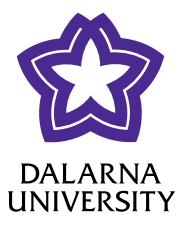

**2018-09-10**

# **Learn**

**Katarina Lindahl**

### Learn

**LEARN** 

<https://learn.du.se/> (Blackboard) Learn is our net-based learning platform where you can find information about all your courses.

When you have registered for the course you will gain access to more folders than what is available when you are logged in as a guest.

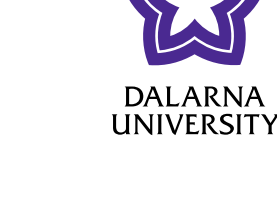

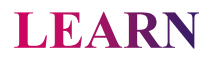

### **Course Room Structure**

### **Start page**

- General information about the course
- Shows the latest announcements
- Shows upcoming assignments

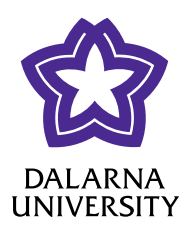

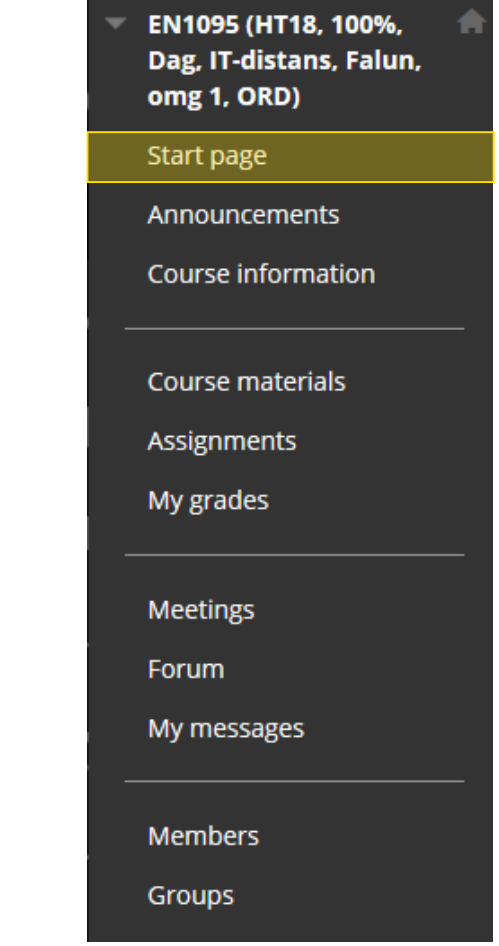

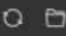

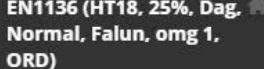

Start page

Announcements

Course information

Course materials

My grades

Meetings

Forum

My messages

**Members** 

Groups

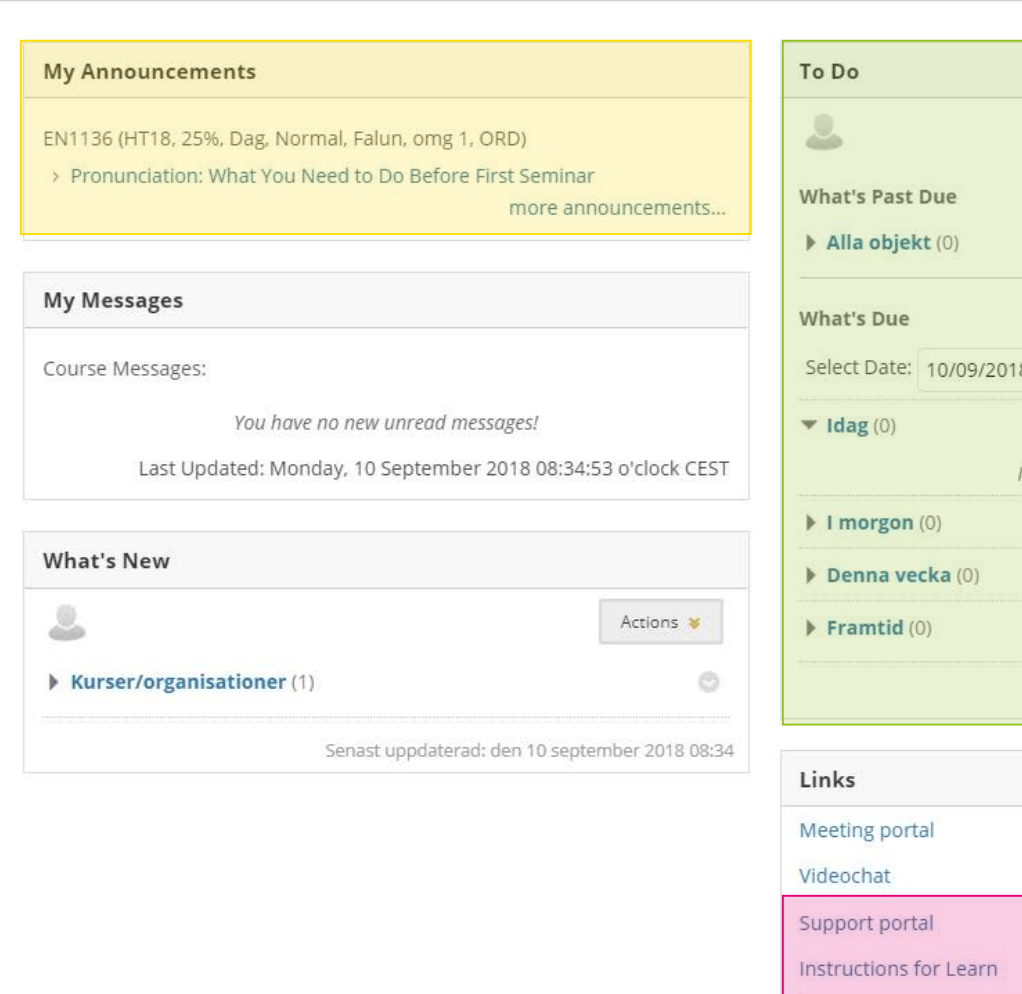

DALARNA

Example of a start page on Learn.

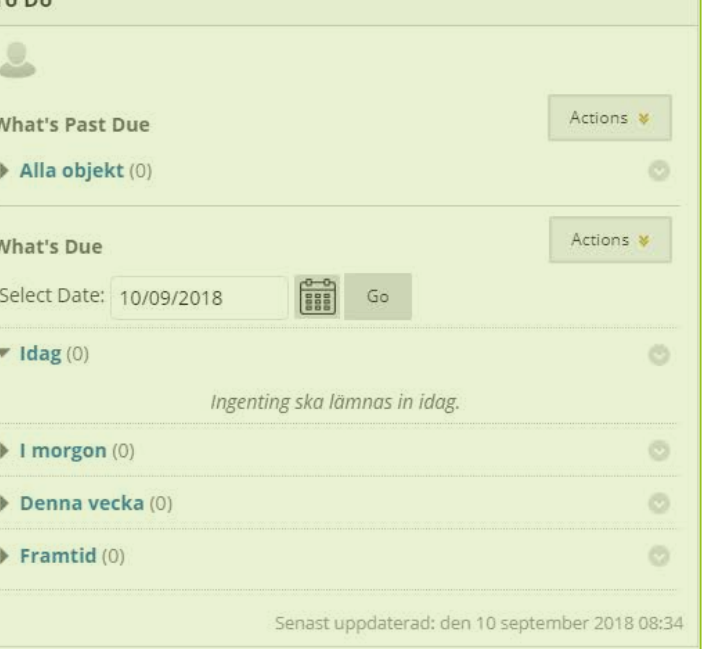

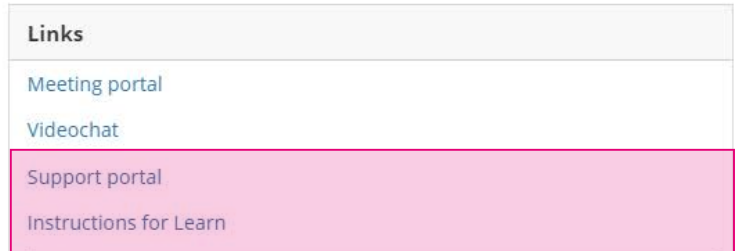

Katarina Lindahl 2018

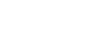

Katarina Lindahl 2018-09-10

#### **LEARN**

### **Course Room Structure**

#### **Announcements**

- Course messages and announcements from your teachers
- Check them every day

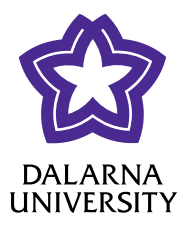

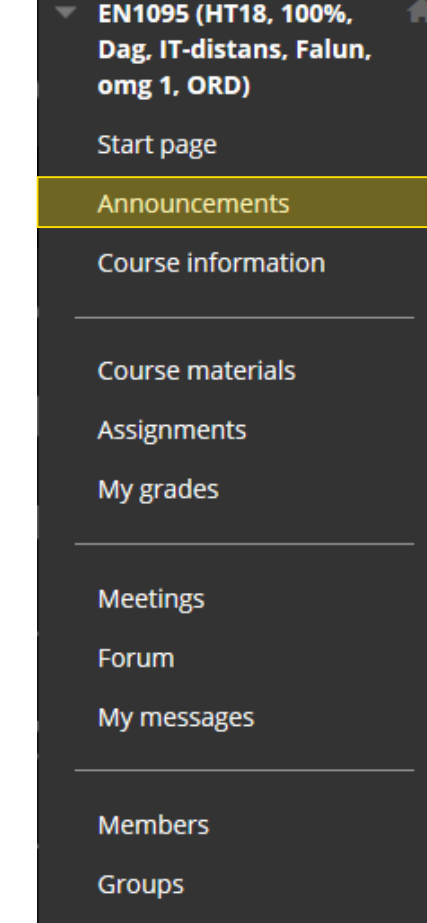

![](_page_9_Picture_0.jpeg)

### **Course Room Structure**

### **Course information**

• Information about the course

• Course plan, course guide, schedule, literature list and previous course evaluations

![](_page_9_Picture_7.jpeg)

Dag, IT-distans, Falun,

omg 1, ORD)

**Announcements** 

**Course materials** 

Assignments

My grades

**Meetings** 

My messages

**Members** 

Groups

Forum

Course information

Start page

![](_page_10_Picture_0.jpeg)

### **Course Room Structure**

### **Course materials**

- Materials used in the course
	- Literature (PDFs), recorded lectures, links, seminar content

![](_page_10_Picture_5.jpeg)

![](_page_10_Picture_37.jpeg)

![](_page_11_Picture_0.jpeg)

### **Course Room Structure**

#### **Assignments**

• Where you hand in larger assignments

![](_page_11_Picture_4.jpeg)

![](_page_11_Picture_25.jpeg)

### **Course Room Structure**

#### **My grades**

- Your grades on assignments and where you can find feedback from your teachers
- Learn uses points, that will have to be translated to grades. Sometimes you can see the grade directly, sometimes just the points.
	- Usually 0-2 points
	- **0** U / fail
	- **1** G / pass
	- **2** VG / pass with distinction

![](_page_12_Picture_9.jpeg)

![](_page_12_Picture_68.jpeg)

#### My Grades

![](_page_13_Picture_16.jpeg)

Exempel på "mina resultat" i en engelskspråkig kurs.

![](_page_14_Picture_0.jpeg)

### **Course Room Structure**

### **Meetings**

• A tool for online seminars and meetings

![](_page_14_Picture_4.jpeg)

![](_page_14_Picture_26.jpeg)

![](_page_15_Picture_0.jpeg)

Katarina Lindahl 2018-09-10

#### **LEARN**

### **Course Room Structure**

### **Forum**

• Discussion forum for the entire course. Everyone in the course can read and write in this larger forum.

![](_page_15_Picture_6.jpeg)

![](_page_15_Picture_34.jpeg)

### **My messages**

- A messaging function on Learn
	- It is not connected to the regular student or teacher e-mail
	- Check with your teachers how they would like to be contacted

#### **LEARN**

### **Course Room Structure**

![](_page_16_Picture_7.jpeg)

UNIVERSITY

![](_page_16_Picture_47.jpeg)

![](_page_16_Picture_9.jpeg)

![](_page_17_Picture_0.jpeg)

### **Course Room Structure**

### **Members**

• A list of all the participants in the room and their e-mail adressess.

![](_page_17_Picture_4.jpeg)

![](_page_17_Picture_36.jpeg)

### **Course Room Structure**

### **Groups**

- Groups you belong to or groups you can join.
	- Sometimes teachers will split you up into groups, and sometimes you can sign up for
		- a group yourself.

![](_page_18_Picture_44.jpeg)

![](_page_18_Picture_7.jpeg)

![](_page_18_Picture_45.jpeg)

### **Course Room Structure**

### **My groups**

- Direct links to groups you are a part of
- Every group has access to different group tools
	- (For example: file exchange, group blogs, group discussion boards, group wiki and e-mail)

## Groups **Seminar group 1**

![](_page_19_Picture_8.jpeg)

![](_page_19_Figure_9.jpeg)

![](_page_20_Picture_0.jpeg)

![](_page_20_Picture_28.jpeg)

#### Example of a group discussion board

![](_page_21_Picture_0.jpeg)

### HÖGSKOLAN **DALARNA**

### Support

**support@du.se 023-77 88 88**

**[www.du.se/support](http://www.du.se/support)**